# *ADVANTAGE SERIES*

# **The Electronic Server Pad (ESP) System Guide**

Geac Computers, Inc. Part # 90102804345

No part of this document may be reproduced, transmitted, transcribed, stored in retrieval system, or translated into any language or computer language, in any form or by any means, electronic, mechanical, manual, or otherwise without the prior written consent of Geac Computers Incorporated.

Geac Computers, Inc. makes no representation or warranties in respect to the contents of this document and specifically disclaims any implied warranties of merchantability or fitness for any particular purposes. Furthermore, Geac reserves the right to revise this document and to make changes from time to time without being obligated to notify any person of such revisions or changes.

The Software described in his document is furnished under a Software License Agreement. The Software may be used only in accordance with the terms of the license agreement.

It is against the law to copy the Software on tape, disk, or any other medium for purposes other than that described in the license agreement.

#### FEDERAL COMMUNICATIONS COMMISSION (FCC) RADIO FREQUENCY INTERFERENCE STATEMENT WARNING

NOTE: This equipment has been tested and found to comply with the limits for a Class A digital device, pursuant to Part 15 of the FCC Rules. These limits are designed to provide reasonable protection against harmful interference when the equipment is operated in a commercial environment. This equipment generates, uses and can radiate radio frequency energy and, if not installed and used in accordance with the instructions, may cause harmful interference to radio communications. Operation of this equipment in a residential area is likely to cause harmful interference in which case the user will be required to correct the interference at his own expense.

NOTICE: This documentation may include information about optional ADVANTAGE software packages. Inclusion of this information does not imply that it is part of the standard ADVANTAGE software. These option software packages include, but are not excluded to, Hotel Interface, Labor Analysis, Credit Authorization, Beverage Dispenser Interface, ADVANTAGE Polling Manager, and ADVANTAGE Communications Manager.

©Copyright 1999, Geac Computers, Inc., Restaurant Systems Division . All rights reserved.

VISION is a trademark Geac Computers, Incorporated. Epson is a registered trademark of Seiko Epson Corporation. UNIX is a registered trademark of Bell Telephone Laboratories. Intel is a registered trademark of Intel Corporation. SCO is a registered trademark of the Santa Cruz Operation, Inc.

# **Introduction to the Electronic Server Pad (ESP) System**

Remanco's revolutionary Electronic Server Pad (ESP) is the ultimate in portable, order entry technology for table service restaurants. Each ESP contains a battery powered radio transmitter and receiver that sends information back and forth to the system through a radio base station, which operates off a radio frequency. This compact terminal allows the server to send order s directly from the guest's table to the kitchen or the bar. The ESP is backlit making the keypad easily accessible in dimly lit environments. The ESP's single order entry system eliminates waiting in line for stationary terminals and speeds the delivery of food and drink orders. The result is improved customer service and more table turns.

The ESP reduces entry errors, and there is no need to write down the order before entering it on a stationary terminal. Add-on sales such as coffee and desserts are always captured. Each course on the order can be timed by the server, and sent to print when the guest is ready.

Managers with the ESP can discretely open checks to be sure drinks have been added, or to see what a customer having before approaching a table to ask "How is your Filet Mignon?". ESP's provide more control for a busy floor manager to effectively manage the restaurant.

Servers can provide more attentive service by spending more time with each customer. A larger number of guests can be served, tables are turned faster, and servers operate more efficiently. The ESP allows extra time for upselling that results in more revenues for the restaurant and better tips for the servers. Drinks can be delivered to the table by a runner before the server has even left the table side. Server can be notified at the table if an item is out of stock, or about the number of specials left. Alternatives can be suggested and ordered on the spot.

Each server is assigned a Remanco ESP terminal prior to his/her shift. Ordering capabilities can be individually programmed. The ESP's server assignments can easily be changed by a manager at any time.

The Remanco ESP is the ultimate tool for hospitality business owners for increasing sales, lowering food, beverage, and labor costs, enhancing server productivity, and providing repeat business from very satisfied customers.

#### *Key Features*

- Orders are entered quickly using alphabetic, numeric, or price lookups (PLU's).
- If using alpha entry, servers need only enter the first few letters (or a mnemonic abbreviation) of the item to be ordered (i.e. if ordering coffee, the server might enter "cf..."). The system will search for an item which matches the alpha-entry.
- Servers are notified right at the table if an item is out of stock, or if the quantity ordered is available.
- The ESP can be configured to print checks at a nearby printer.
- Durable, hand-held unit, can be carried easily.
- The quiet and unobtrusive ESP does not compromise the ambiance of the restaurant.

#### *ESP Documentation*

The ESP Guide provides information on the ESP system hardware, software configuration requirements, operational information, and some troubleshooting techniques for the most common ESP system problems.

The ESP Pocket Reference Guides provide quick access to all ESP terminal functions for servers/bartenders and managers. These reference guides are pocket-sized for easy access.

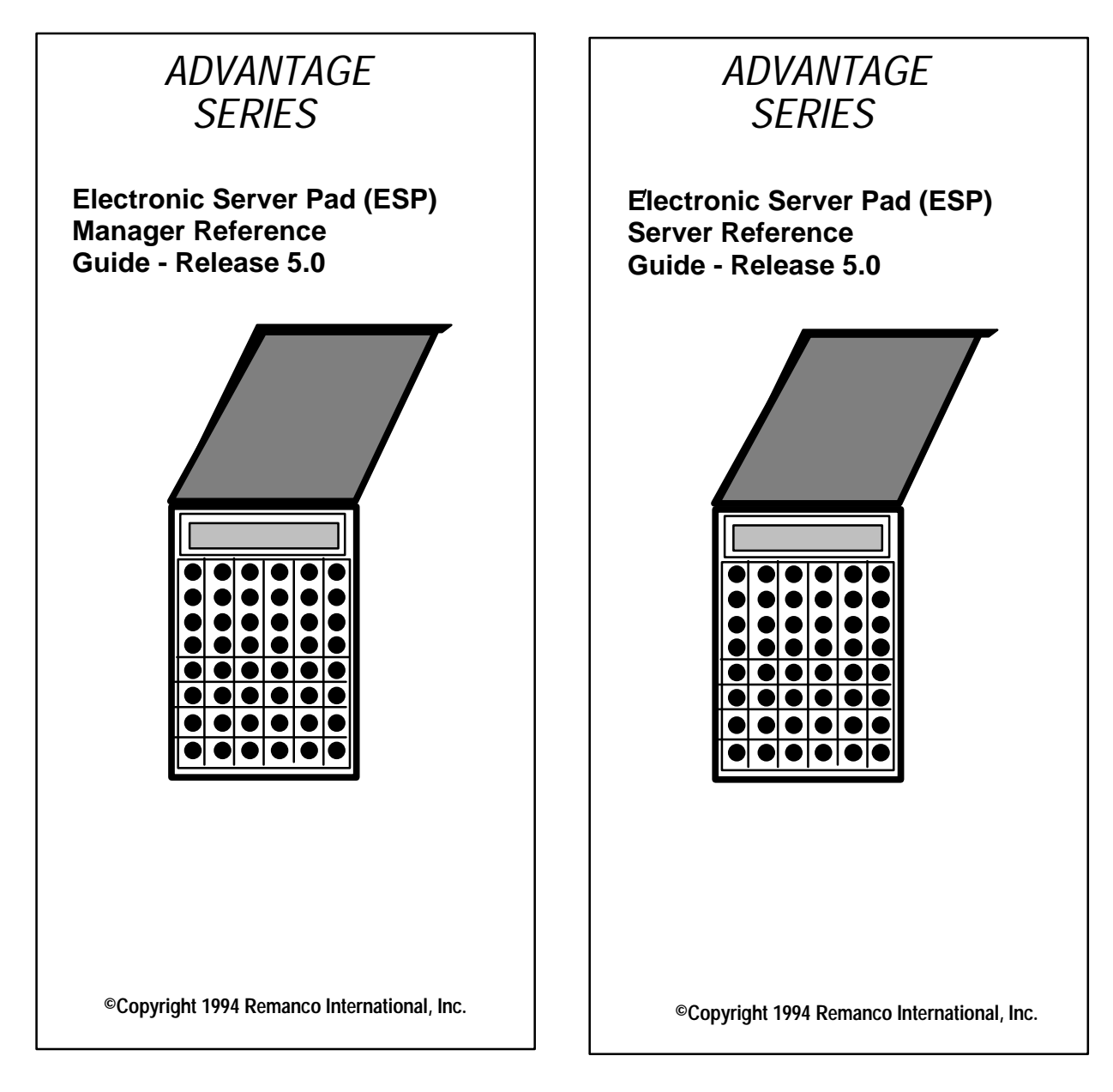

# *ESP System Hardware*

The ESP hardware consists of the Radio Base Station with an attached antenna, the ESP battery powered units, a battery charger and battery packs.

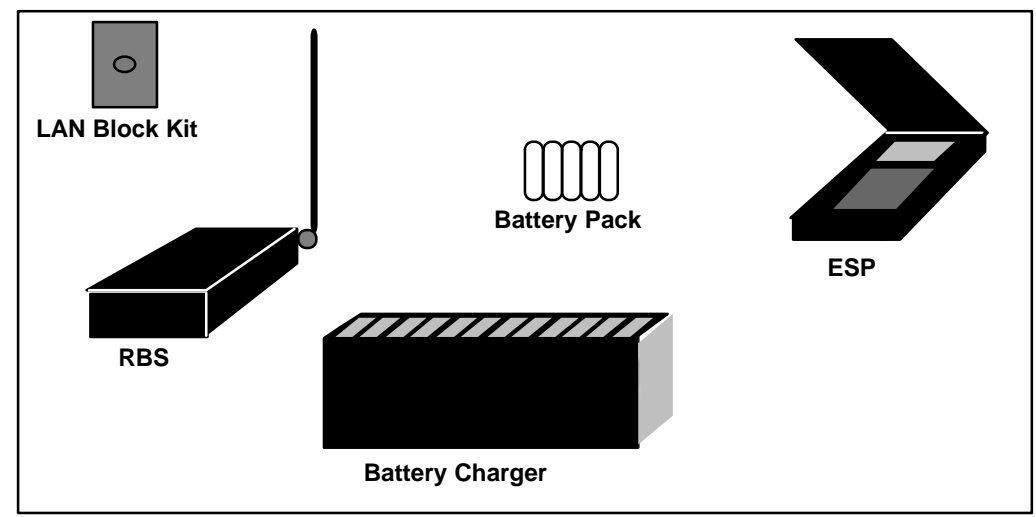

**The Electronic Server Pad (ESP) Equipment**

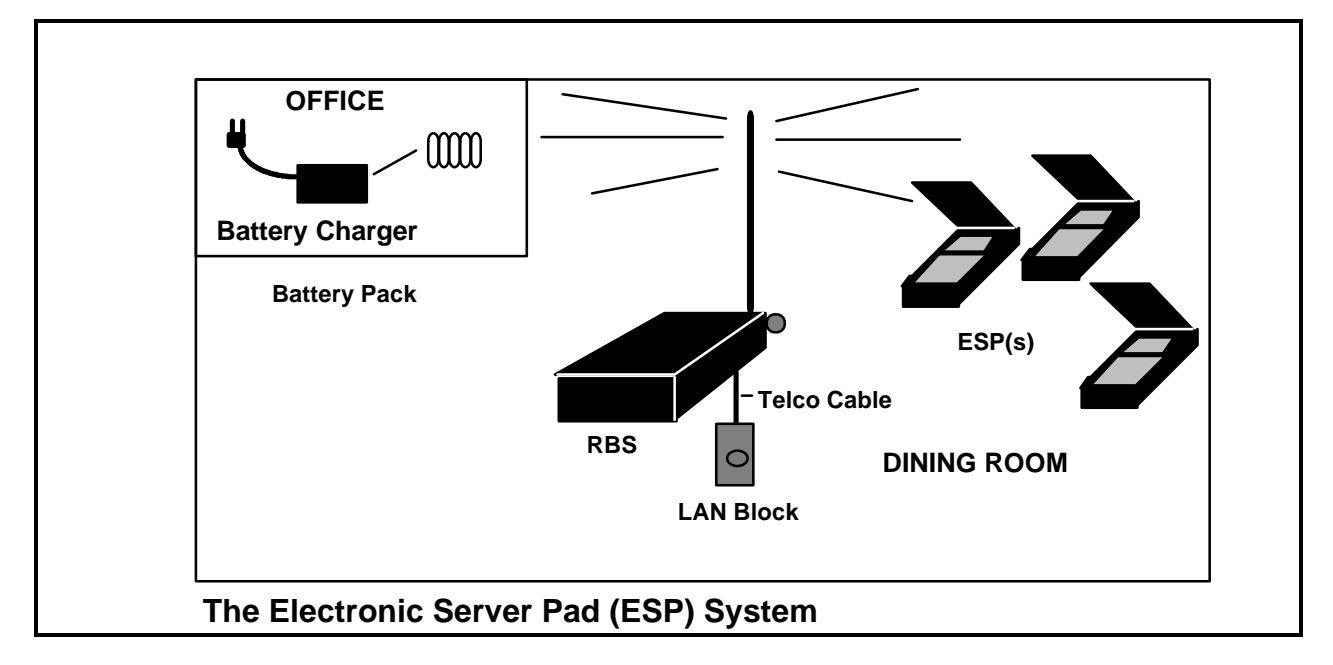

#### **The Radio Base Station (RBS) and Antenna**

The Radio Base Station (RBS) is a 110 (or 220) Volt AC powered radio base station. The frequency range is 450-470MHz. Each base station covers up to 150,000+ square feet. The RBS can support approximately 12 ESP's at one time. If necessary, an additional RBS may be used for further coverage or to increase the number of ESP's. The number of radio base stations required for sufficient coverage and the number of ESP's that can be supported must be determined by the local hardware support personnel.

The RBS must be centrally located, clear of any large metal objects, for sufficient coverage of all ESP's. The RBS has a 250 Volt fuse which may need to be replaced from time to time. Call your local hardware support for replacement fuses.

The flexible "whip style" antenna is designed to operate in the 450-470MHz range. It is connected to the end of the RBS at a right angle (shown below) so that the antenna can swivel to accommodate either a horizontal or vertical mounting of the RBS.

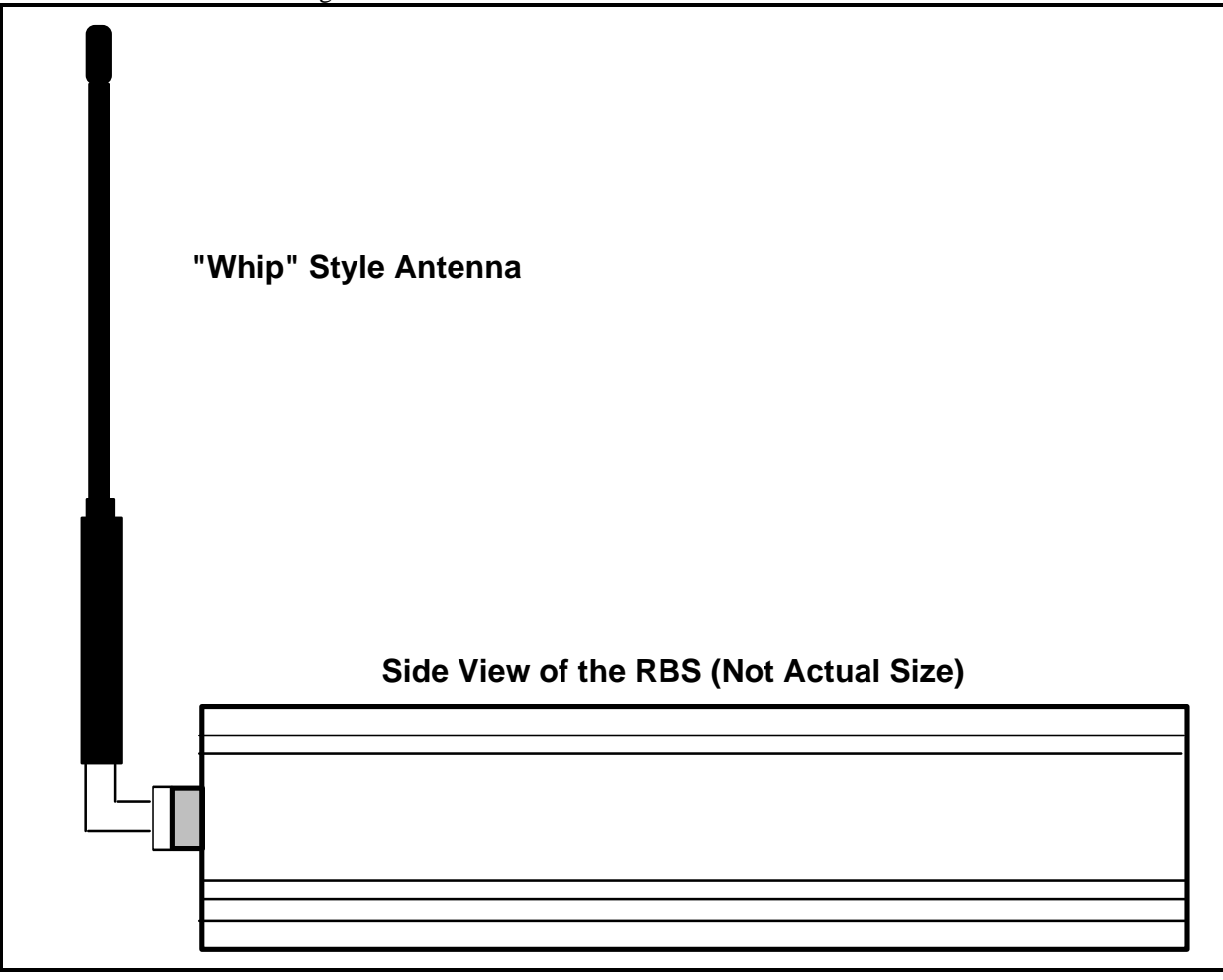

# **The Electronic Server Pad (ESP)**

The ESP cover protects the keypad and display as well as lowering the power to the ESP which saves the battery pack usage. The ESP cover has an internal antenna. The antenna is positioned so that each time the cover is opened the antenna is turned away from the server ensuring a clear signal. Preset cards or menu item lists can be stored inside the cover for easy reference.

The backlit display has a two-line, sixteen characters alphanumeric display. The keyboard is also backlit so the ESP works well in all lighting environments. The rubber keyboard makes the ESP resistant to spills.

ESP Dimensions: 1.25" x 3.64" x 7.00" (3.18cm x 9.25cm x 17.8cm) ESP Weight: (with Battery): 20.5 oz. (.58 kg)

#### **Each ESP has a unique serial number located on the back for easy identification.**

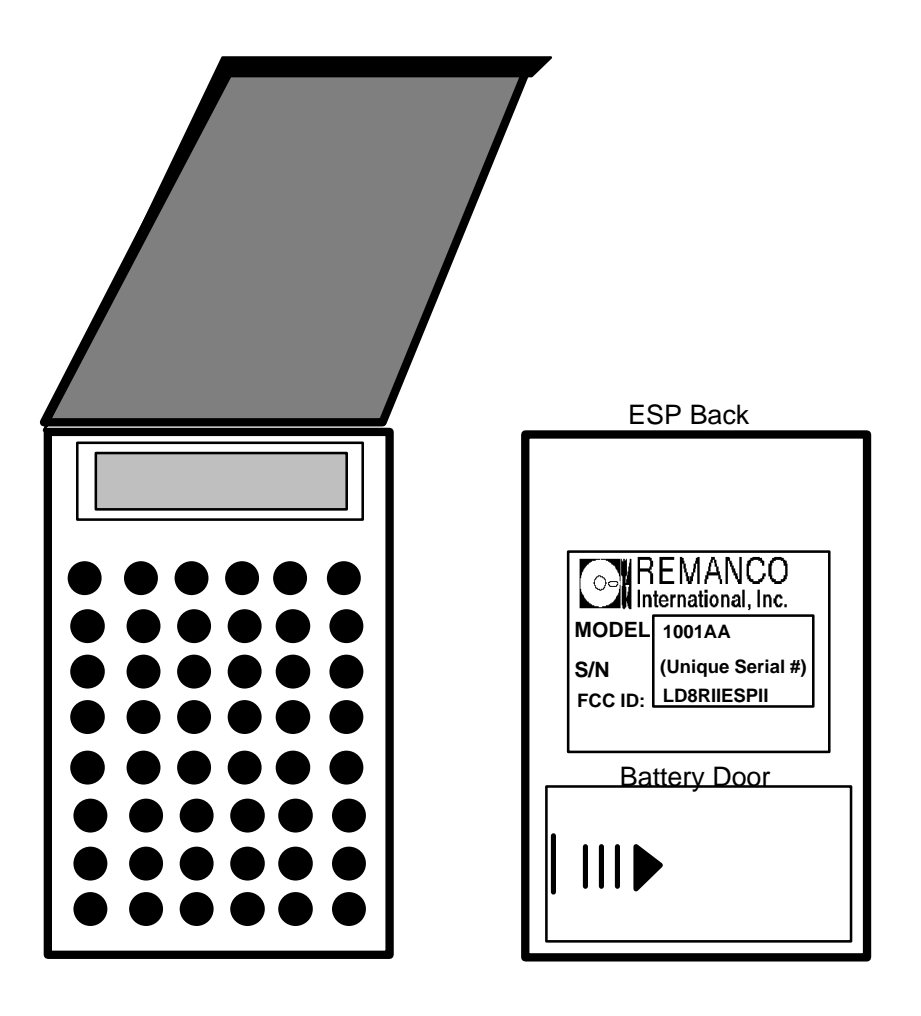

# **The Battery Charger and Battery Pack(s)**

The battery door is located on the back of the ESP and snaps on and off for easy access to the NiCad battery pack. The pack consists of five 600 milliamp-hour AA size cells which are all shrink-wrapped together.

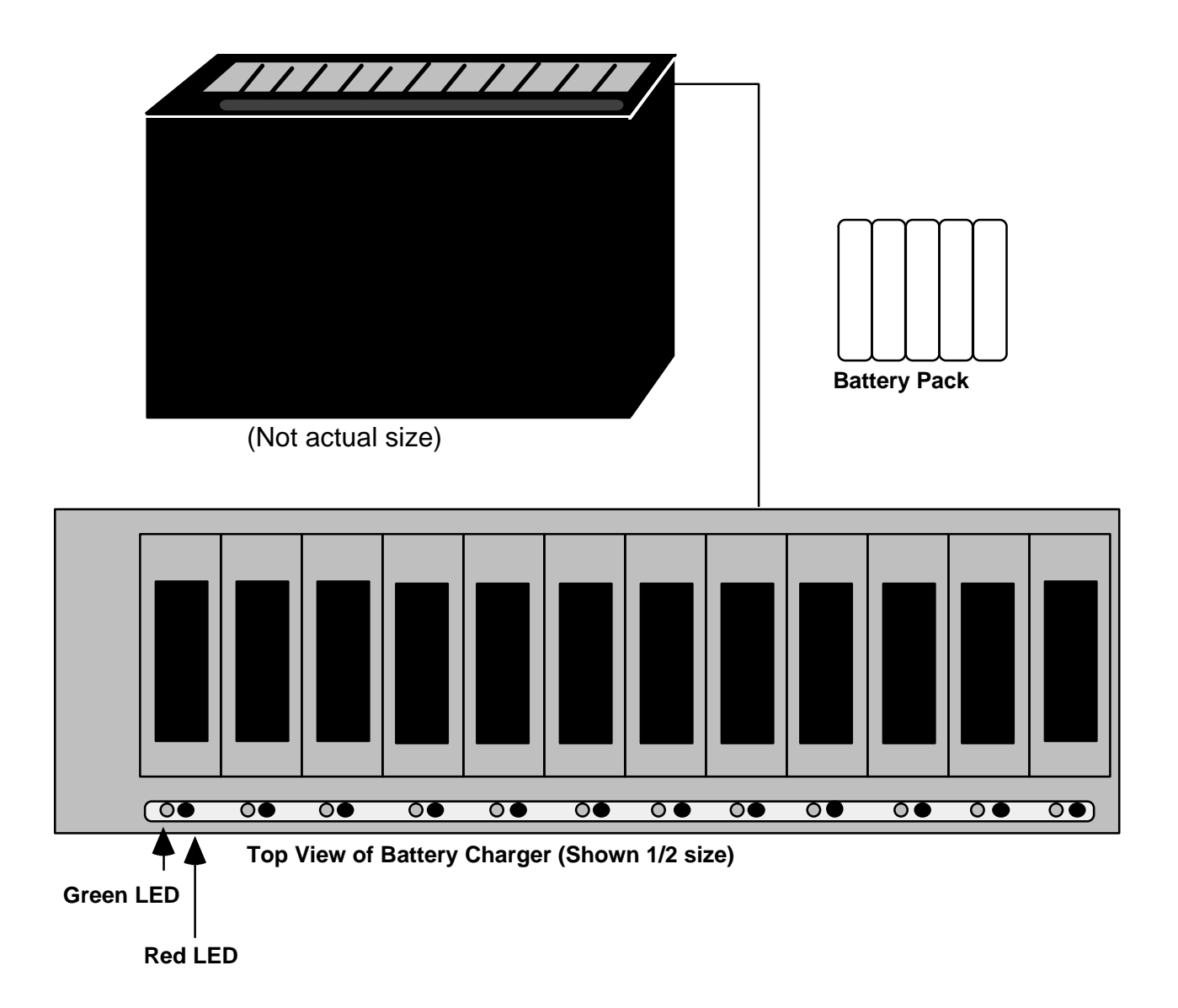

Each ESP requires a special battery pack which should be purchased through your local hardware support. When the ESP is displaying a flashing block it is necessary to charge the battery pack. Battery packs are charged by placing them into the AC powered battery charger. The battery charger will hold up to 12 battery packs at one time, one pack per slot. Once the battery pack has been placed in the charger, the green LED light will be on solidly.

**WARNING!!! Place only Remanco approved battery packs into the battery charger. Non-approved batteries or battery packs may burst causing personal injury and damage.**

# **The Battery Charger and Battery Pack(s) (continued)**

#### **If the red LED lights up when the battery pack is placed into the charger**:

- 1. Remove and re-insert the battery pack at least 3 times (this will often correct the problem).
- 2. If the red LED is still lit, discard the battery pack and replace it.

**If there is no red or green LED light lit**, the contacts between the charger and the battery pack are not good.

- 1. Remove and re-insert the battery pack at least 3 times (this will often correct the problem).
- 2. If there is still no light, try another slot.
- 3. If no slot will light, discard and replace the battery pack.

The battery pack must remain in the battery charger for a period of about 1 1/2 hours if it needs to be fully charged (less if it needs only a partial charge). Once the battery pack is fully charged the green LED will flash.

If the battery charger indicates that a battery pack has been fully charged after only 15 minutes the battery pack is not fully charged. Therefore, the battery pack will not last very long in the ESP. Do not assume that there is a problem with the battery charger. Simply recharge the battery and it will receive a full charge the second time in the battery charger.

Charged battery packs should last the duration of one shift (about 8 hours). **The amount of time that a charged battery pack will last may vary depending on use, therefore, it is recommended that the battery pack be removed from the ESP and recharged after each shift**.

Each battery pack can be charged over and over at least 400-500 times before it should be discarded and replaced.

If the battery charger indicates a faulty battery pack (either a RED indicator light or no indicator light at all), remove the battery pack from the charger for a period of  $1/2$  hour. After  $1/2$  hour place the battery pack back into the charger. If there is a RED indicator light or no light at all remove the batter pack again. Wait 1/2 hour. Place the battery pack into the charger. Perform this procedure for a total of three times. This procedure will often correct the problem. If not, the battery pack should be discarded.

# **The ESP System Software Requirements**

After the system hardware has been installed it is necessary to make changes to the software from the Back of House screens. These changes include Screen Security, Download File Definition, and ESP to Employee ID Assignment.

#### **Screen Security**

The screen number shown below must be assigned to each Screen Security Privilege level. If the screen is not assigned to each Screen Security Privilege level, ESP to Employee ID Assignment **will not** be accessible.

Refer to *The Feature Guide* for instructions on updating Screen Security.

• f126 ESP to Employee ID Assignment

#### **Download File Definition**

Once the node number for the RBS and ESP's has been determined by the local hardware support personnel, the node must be configured in Download Files for Network Nodes (screen #122).

1. Select **1**, "Configuration Update" from the main menu. Then, select **2**, "Equipment and Preset Overlay Definition". Select **2**, "Download Files for Network Nodes" from the equipment menu.

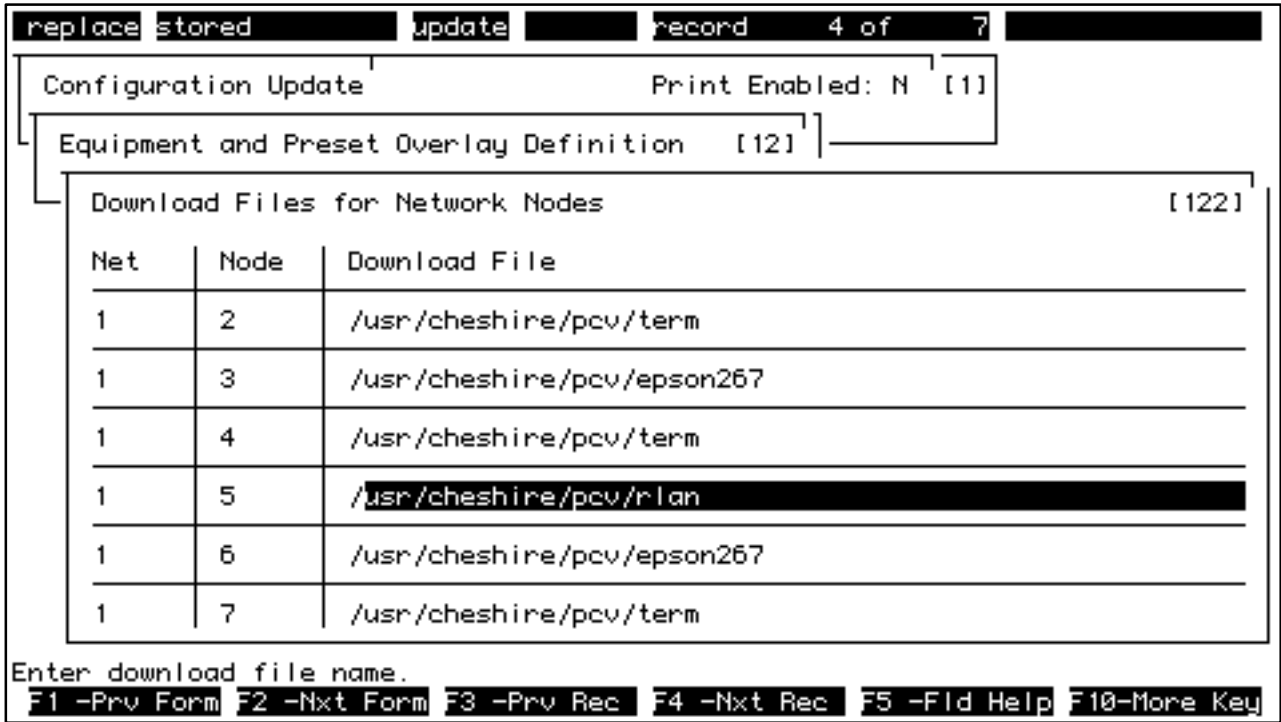

*Download Files for Network Nodes (Screen #122)*

- 1. Press **F7** (CLEAR TO ADD) Enter **1**in the "Net" field and press **RETURN**.
- 2. Enter the appropriate node number in the "Node" field and press **RETURN**.
- 3. Type in the download file for the ESP node exactly as follows:

/usr/cheshire/pcv/rlan

4. Press **F9** (ADD/UPDATE) to 'save' the change.

#### **Device Definition**

Each ESP that is going to be used must be configured as a device in Device Definition (Screen #123).

#### **To configure an ESP**:

1. Select **1**, "Configuration Update" from the main menu. Select **2**, "Equipment and Preset Overlay Definition", from the configuration menu. Then select **3**, "Device Definition", from the equipment menu.

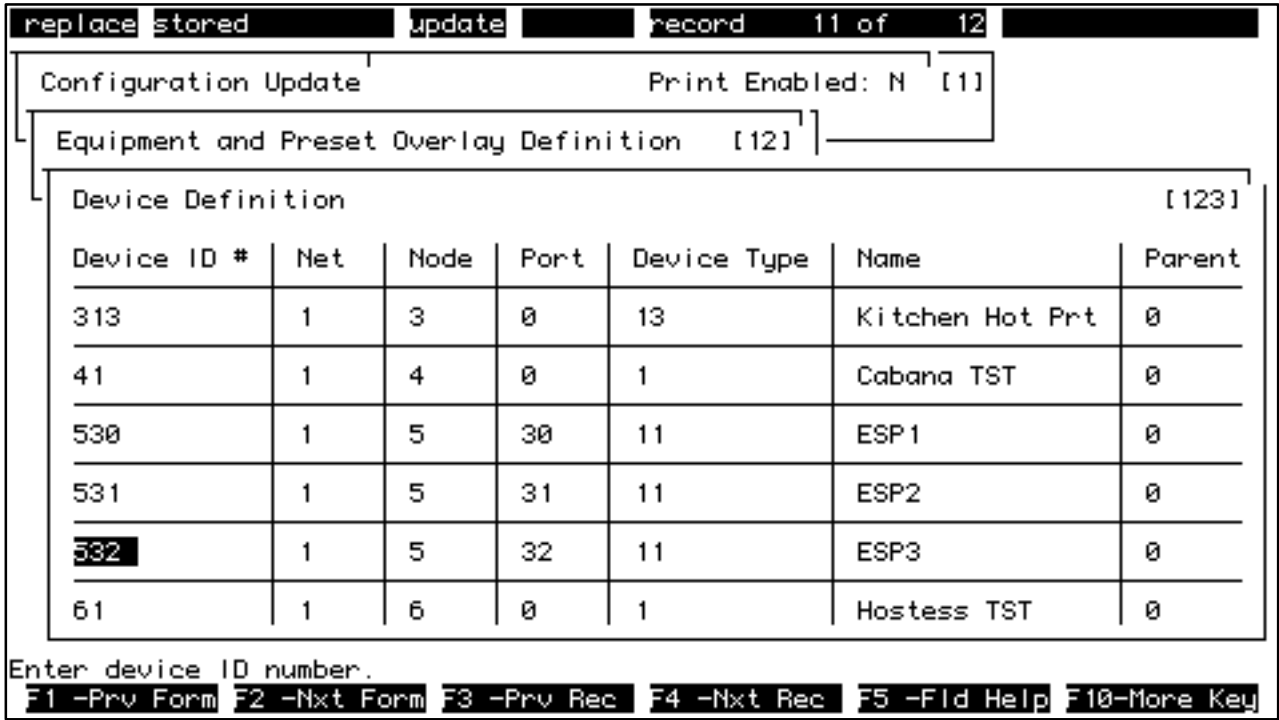

**Device Definition (Screen #123)**

- 2. Press **F7** (CLEAR TO ADD), enter a unique Device ID# (i.e. "5" for the node number and any unique number i.e. 30, shown above) and press **RETURN**.
- 3. Enter the number of the network in the "Net" field (1 if there is only one network for the system) and press **RETURN**.
- 4. Enter the "Node" number that has been designated by hardware support personnel and press **RETURN** (This number must match the node number in Download Files for Network Nodes (Screen #122).
- 5. Enter any unique port number (it may be helpful to stay within a range as shown above and/or to use the unique number from the Device ID) and press **RETURN**. In the screen shown above, the ESP Device ID's and the port numbers both start at **30** although this configuration is not mandatory.
- 6. Enter **11** for the "Device Type" and press **RETURN**. All ESP's must have Device Type 11.
- 7. Enter a unique "Name" for each ESP and press **RETURN**.
- 8. Enter 0 for the "Parent" and press **F9** (ADD/UPDATE) to 'save' the changes. All ESP's must have Parent **0**.

**Ensure that every ESP to be used has a line entry in Device Definition. ESP's without Device Definition configuration will not be operable.**

# **Using the ESP**

#### *Assigning an Electronic Server Pad (ESP) to an Employee*

If servers use Electronic Server Pads (ESP's), one must be assigned to them either prior to their shift, to be returned at the end of their shift, or at the onset of there employment, to be kept permanently.

The number of ESP assignments depend upon the number of ESP's available and the number of servers working. Server's employee ID numbers are configured to specific ESP serial numbers. Only one employee may be assigned to each ESP serial number.

Assigning ESP's to servers should be part of the opening routine. Throughout the business day, it may be necessary to change ESP assignments. If there are not enough ESP's for all of the servers who will be working on a given business day, ESP's may be shared by changing the employee ID assigned to an ESP.

#### **To assign Electronic Server Pads:**

1. Select **1**, "Configuration Update", from the main menu, **2**, "Equipment and Preset Overlay Definition", from the Configuration Update menu, and **7,** "ESP to Employee ID Assignment", from the Equipment and Preset Overlay Definition menu.

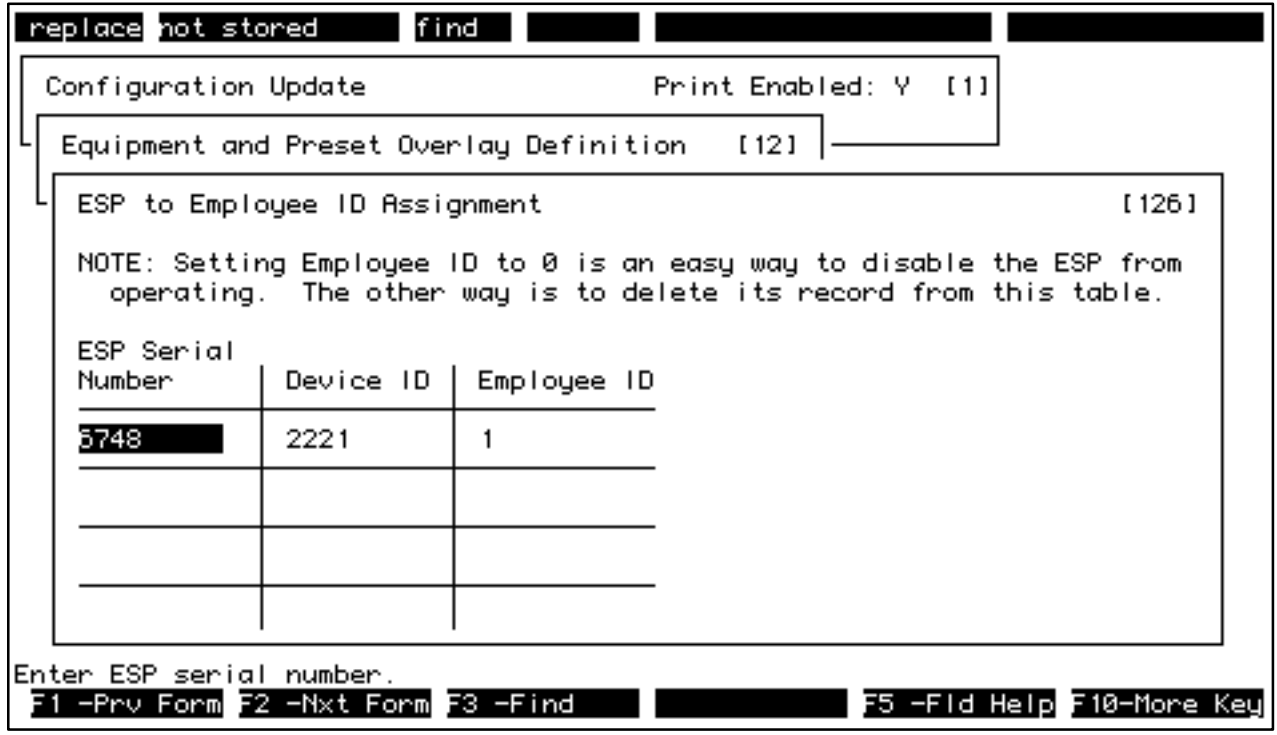

#### **ESP to Employee Assignment (Screen #126)**

- 2. Assign an ESP to a server by changing the employee ID number configured to an ESP serial number. Use the arrow keys or **F13** (CLEAR TO FIND) and **F3** (FIND) to search for the appropriate ESP serial number.
- 3. Use **RETURN** to place the cursor on the employee ID number. Type the new employee ID number over the existing employee ID number. Press **F9** (SAVE) to "save" the change.

Be sure to configure each ESP serial number to a Device ID so that guest checks and order chits will print properly. Press **F9** (SAVE) to "save" the changes. If an ESP is not being used, configure its employee ID to be **0**.

- 4. Press **F9** (ADD/UPDATE) to "save" the change.
- 5. Use **F1** (PREVIOUS FORM) to return to the Configuration Update menu.
- 6. To Activate the changes select **12**, "Activate Configuration Changes", from the Configuration Update menu.

Note: Configure all ESP assignments to "**0**" prior to configuring new assignments. By doing this, you will avoid assigning an employee twice or forgetting to assign "**0**" to an employee that should not have an assignment.

#### **ESP to Employee Assignment Sheet Master**

Make copies of this sheet to be used for keeping track of the ESP to Employee ID Assignments.

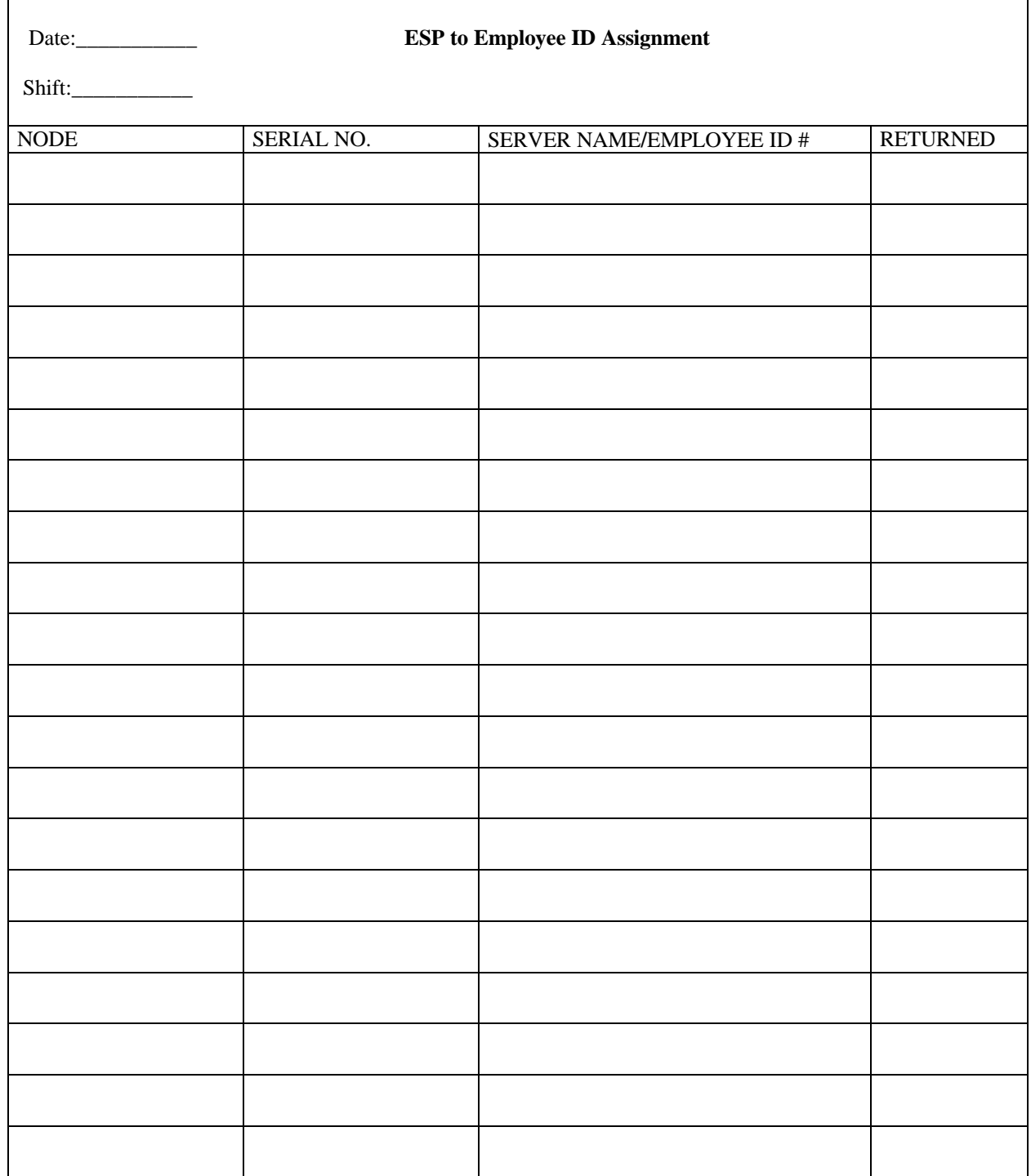

#### **The ESP Keypad**

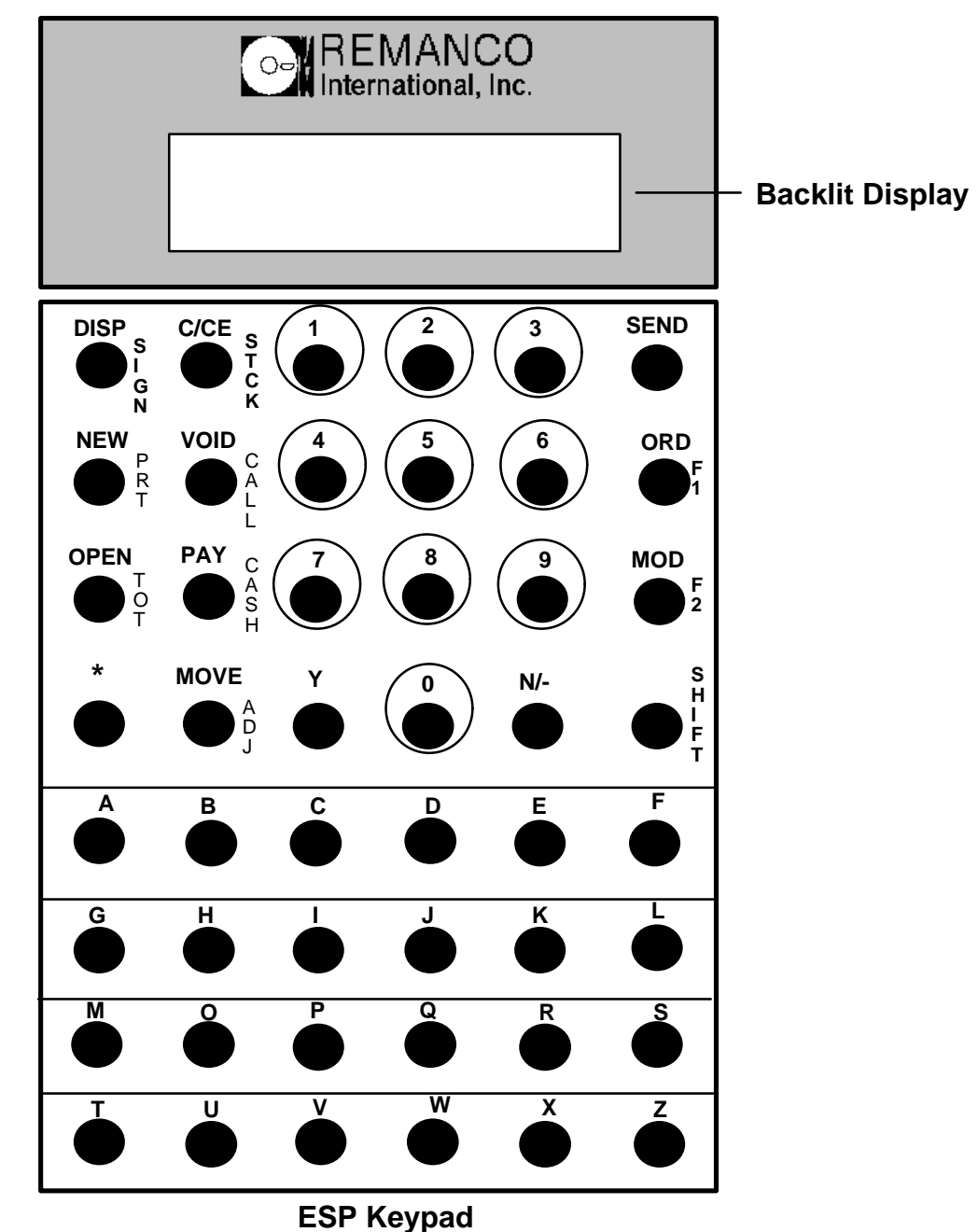

Many of the ESP keys perform two separate functions. The large horizontal labels are the primary functions, the small vertical labels are the secondary functions. Secondary functions are performed using the **SHIFT** key.

The preset keypad is located on the bottom half of the ESP keypad, letters A-Z. 120 preset keys can be configured, with a preset card, for the ESP. See *Using Preset Cards*.

Note: Some keypad labels are the same as the ADVANTAGE Server Terminals (i.e. IN/OUT for SIGN, MGR for CALL, FIRE for F1, etc.). Commands within this document will reference both.

# *ESP Key Definitions*

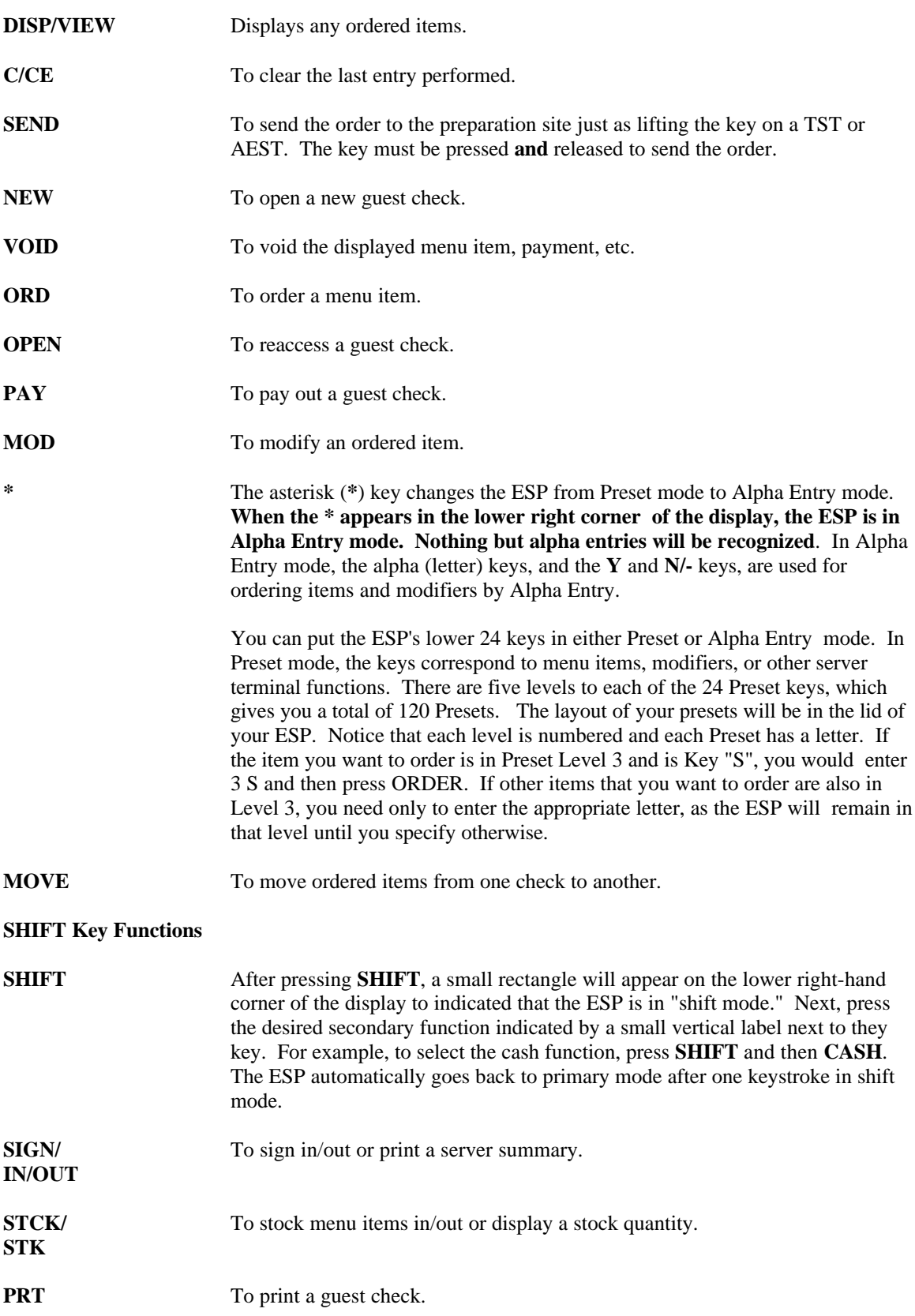

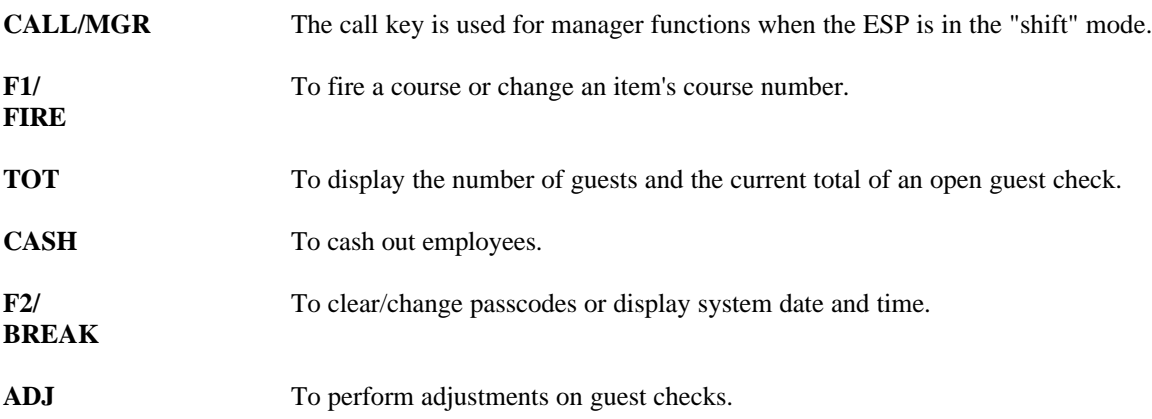

# *Server Reference Guide for the ESP*

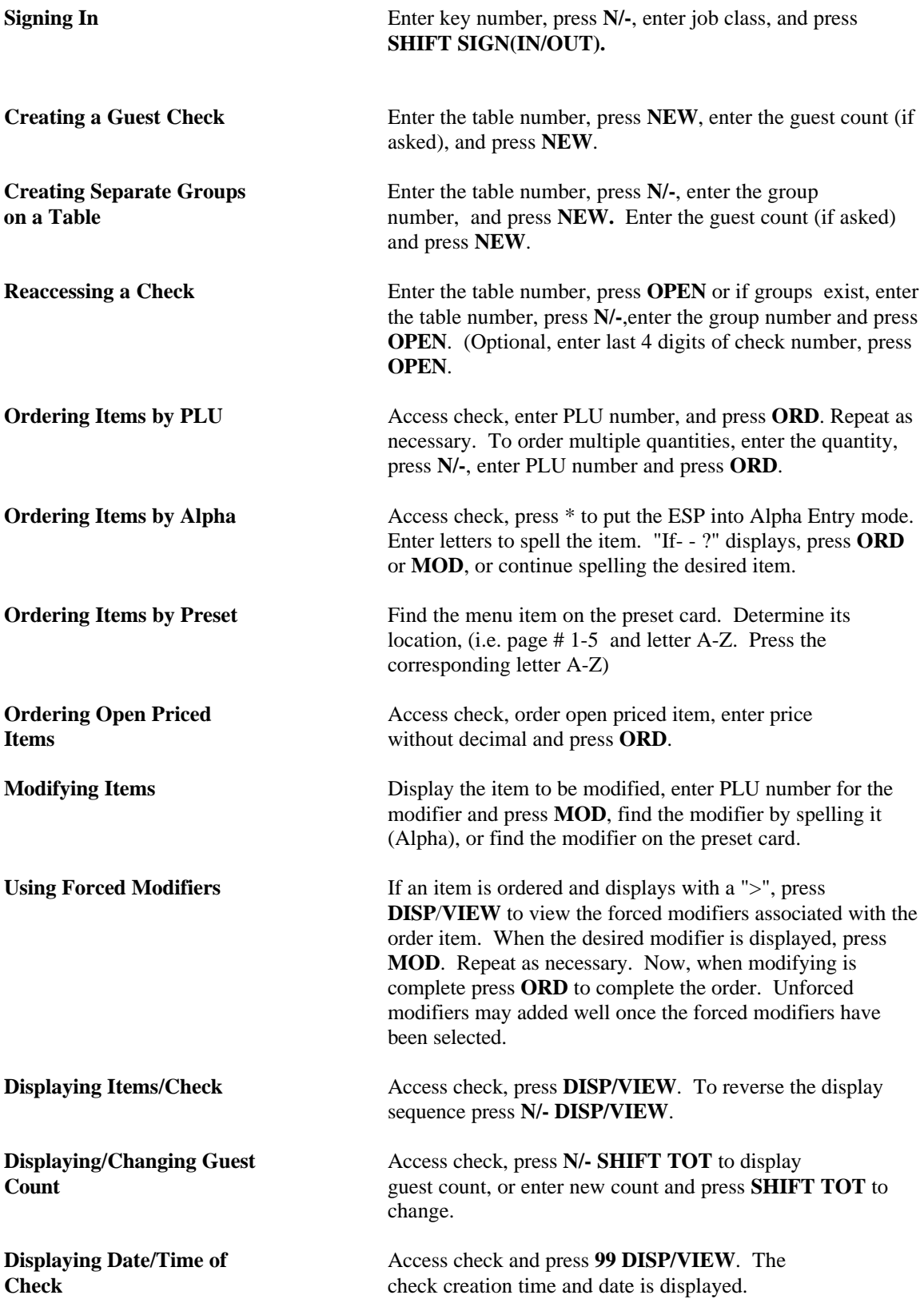

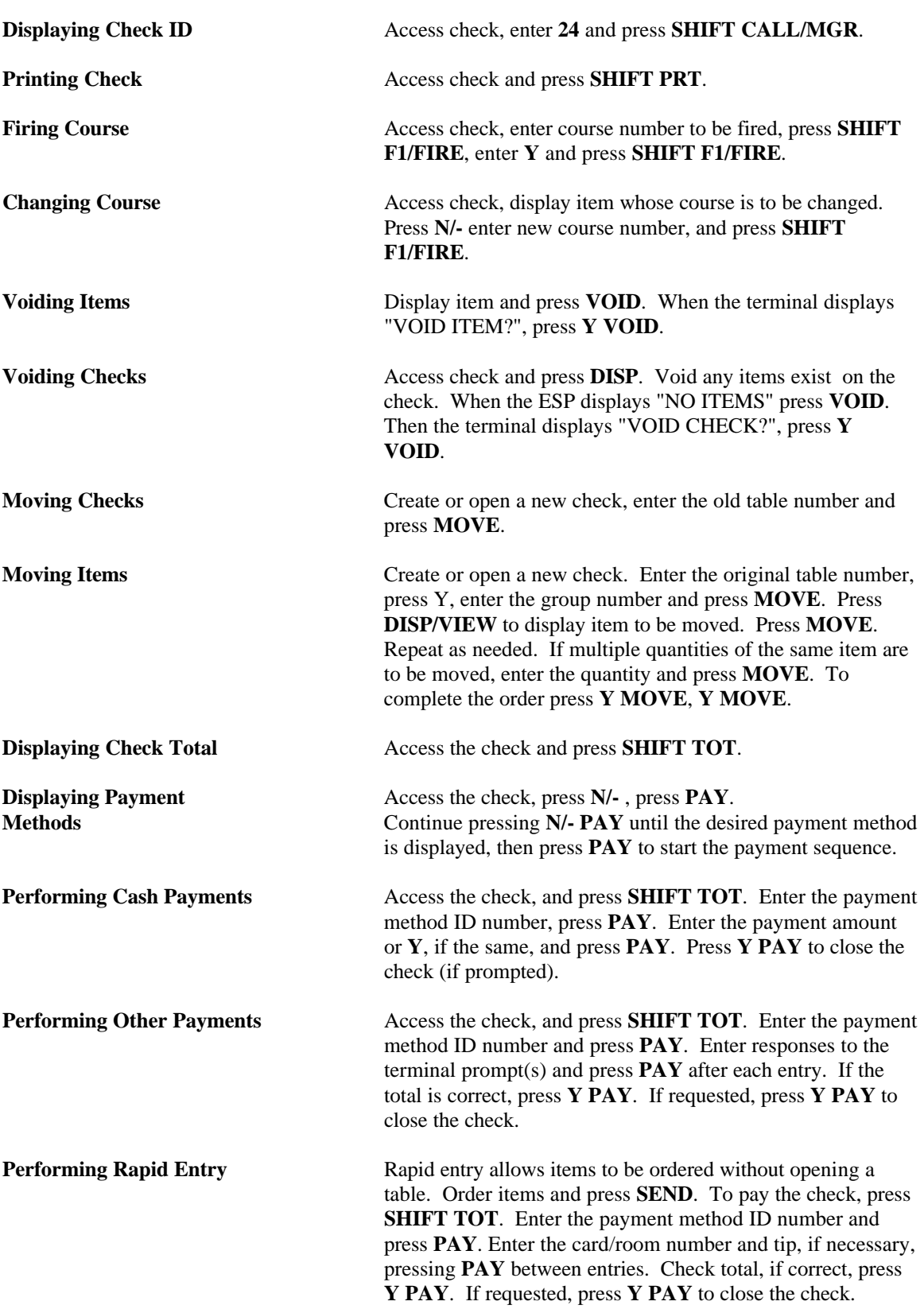

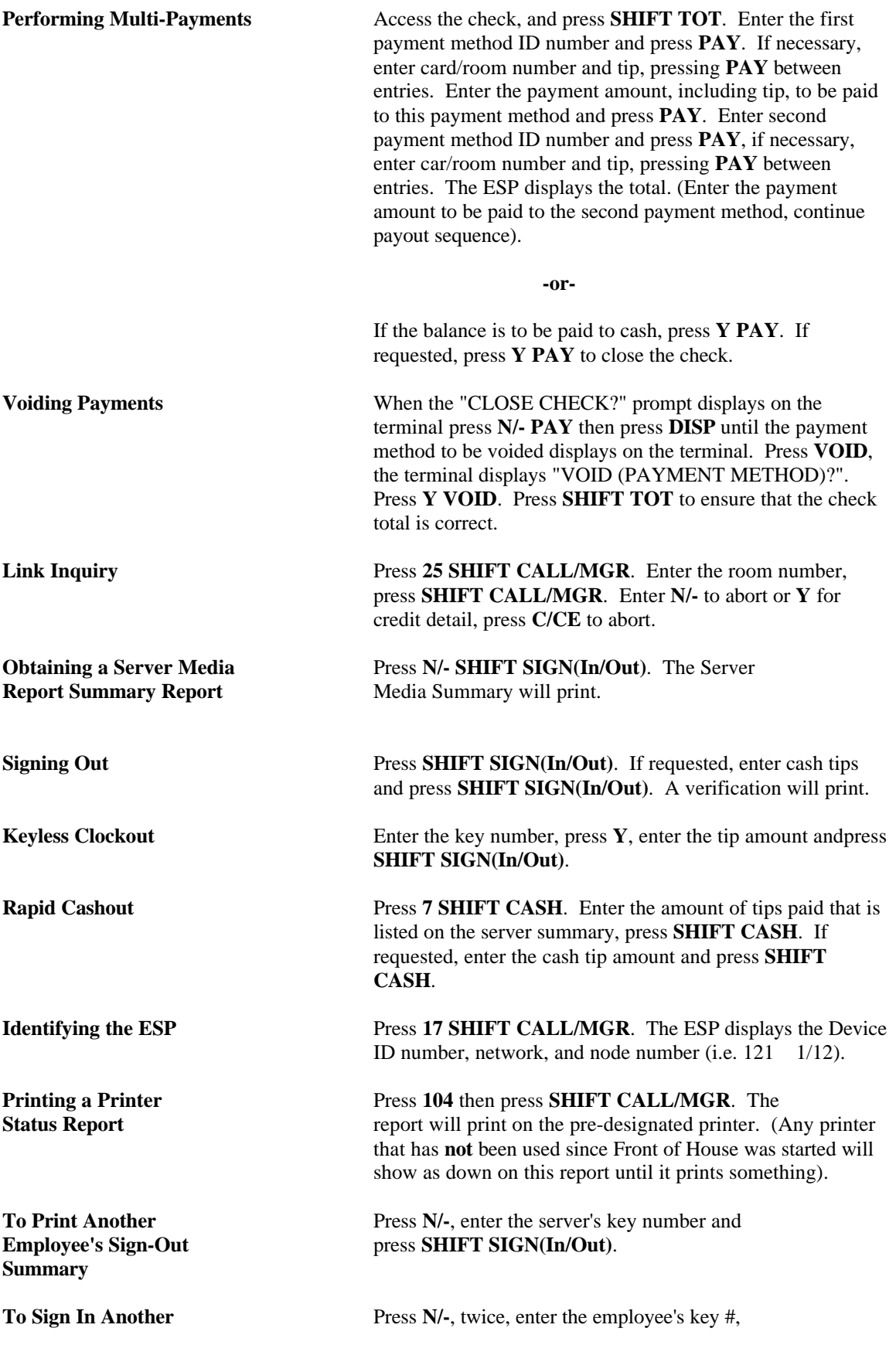

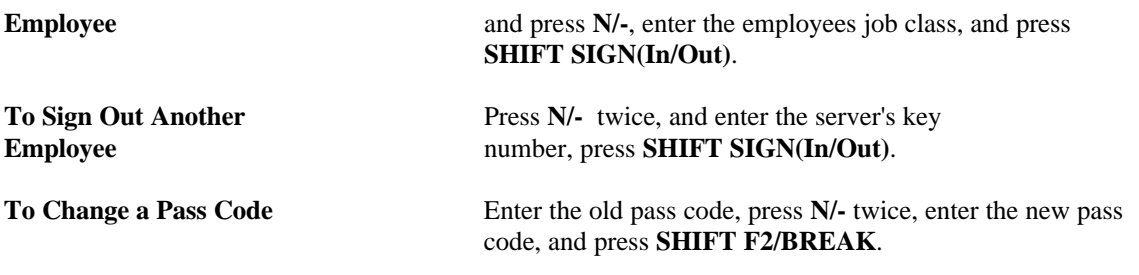

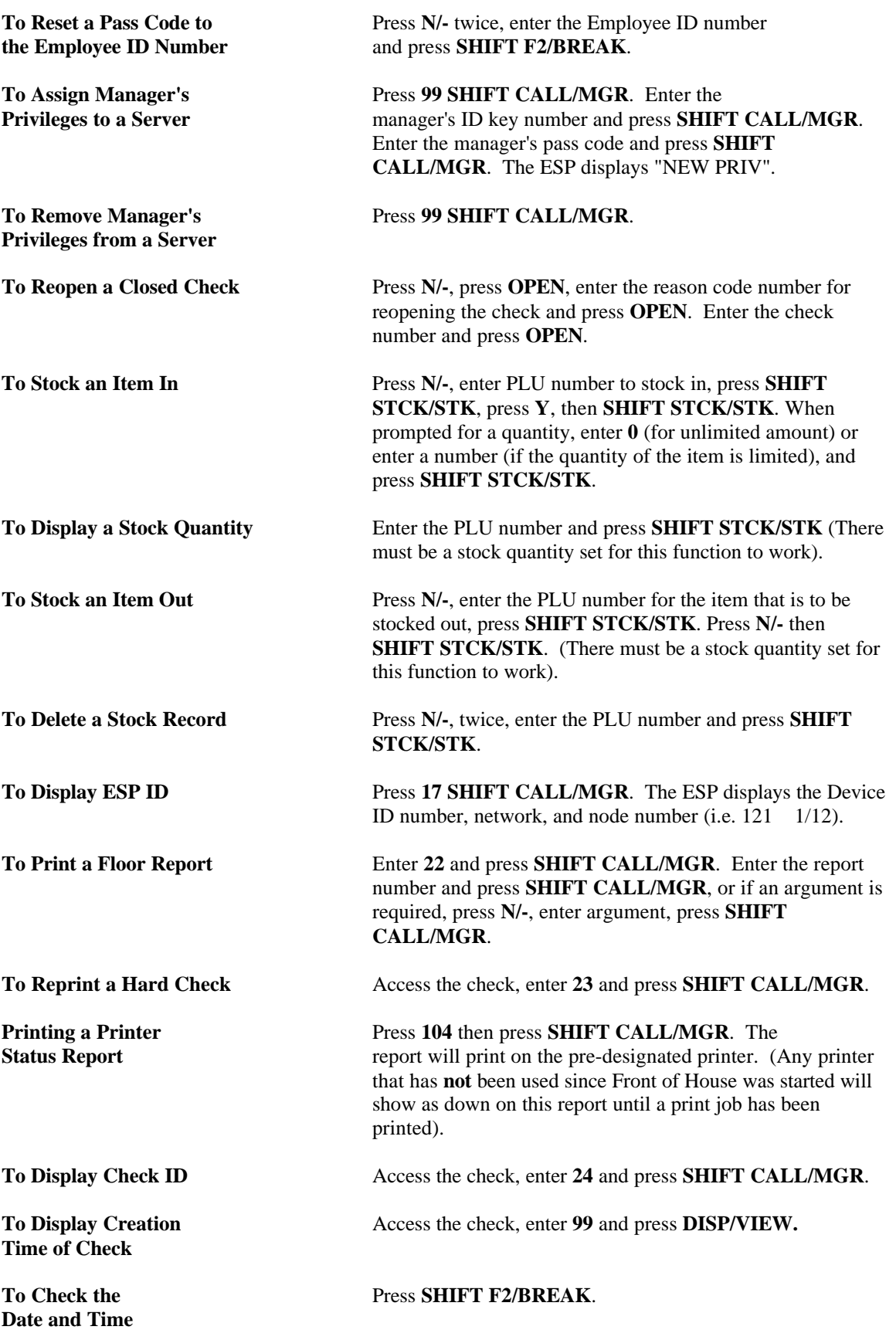

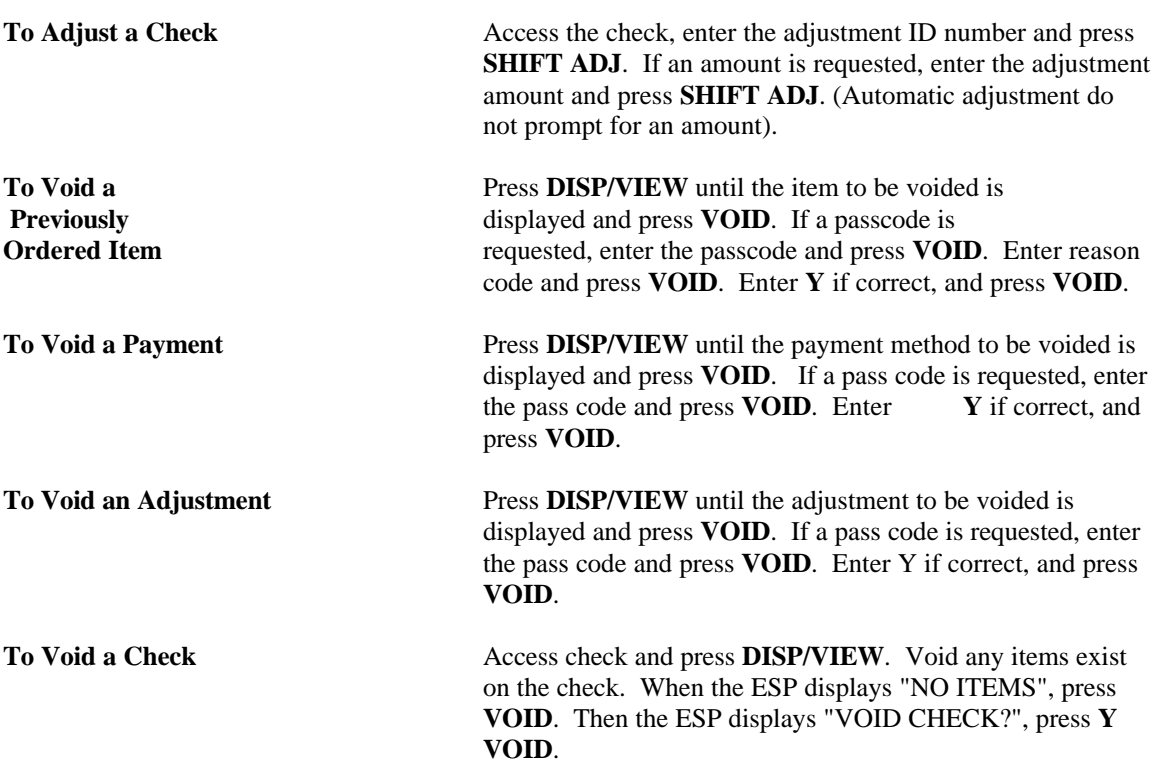

#### *Common Alpha Entry Problems*

1. Two items are configured with the same item name and the same spelling.

Example: If a Coke is configured in the system once as an order item and again as a modifier, the system will only find the first item that is configured with that name.

Solution: Enter the order item for Coke as GLASS COKE so that it's spelling is different from the modifier COKE.

-or-

Enter Coke as 'M' Maybe in the "Aln" Alone field in Item Definition. The server can then press ORD or MOD to differentiate the order item from the modifier.

2. There is more than one item configured whose name starts with the same word.

Example: One item is configured as BURGER and another item is configured as BURGER FRIES.

Solution: If BURGER is spelled in Alpha Entry mode, the ESP will display "BURGER--?". Press ORD to order BURGER, or enter '**F**' to display "BURGER FRIES--?" then press ORD.

3. Only the numbers 1-9 can be used when configuring a mnemonic.

Example: The menu may include 10 different glasses of wine. The mnemonics for these could be configured as G1, G2, G3, etc. However, the tenth glass of cannot be configured as G10. Therefore, a different mnemonic must be used.

4. The system performs alpha searches from the same database configuration whether searching for the item "Name" or the item "mnemonic".

Example: If "it" is entered as a modifier and "Ice Tea" is entered as an order item with the mnemonic "it", the system will find "it" only find the modifier and the Iced Tea order item will not be allowed with that mnemonic.

# *Using Preset Cards*

If ordering by PLU or Alpha Entry, it may not be necessary to configure preset boards for the ESP. However, if presets are configured for the ESP, it will be necessary to create preset cards to be used at reference when ordering. The preset cards can be stored in the ESP cover.

The preset card is divided into five sections, numbered 1-5 which signifies the page number. Each section contains squares lettered A-Z. The names of the preset items can be typed below the numbers/letters.

To select a menu item from the preset, locate the item on the preset card located inside the ESP cover. Identify the item's page number (1-5) and letter (A-Z). For example, "coffee" might be located on the square labeled "1A". Then, select coffee by pressing "1" on the keypad, for page one and "A" for coffee. Only one item per section, per letter, can be configured.

| 1A   | 1B        | 1C             | 1D   | 1E            | 1F            |
|------|-----------|----------------|------|---------------|---------------|
| 1G   | 1H        | 11             | 1J   | 1K            | 1L            |
| 1M   | 10        | 1P             | 1Q   | 1R            | 1S            |
| 1T   | 1U        | 1V             | $1W$ | 1X            | 1Z            |
| 2A   | 2B        | 2C             | 2D   | 2E            | 2F            |
| 2G   | 2H        | 21             | 2J   | 2K            | 2L            |
| 2M   | <b>20</b> | 2P             | 2Q   | 2R            | 2S            |
| 2T   | 2U        | 2V             | 2W   | 2X            | 2Z            |
| 3A   | 3B        | $3C$           | 3D   | 3E            | 3F            |
| 3G   | 3H        | 3 <sub>l</sub> | 3J   | 3K            | 3L            |
| $3M$ | 3O        | 3P             | 3Q   | 3R            | $3\mathsf{S}$ |
| 3T   | 3U        | 3V             | 3W   | 3X            | $3\mathsf{Z}$ |
| 4A   | 4B        | 4C             | 4D   | 4E            | 4F            |
| 4G   | 4H        | 4 <sub>l</sub> | 4J   | 4K            | 4L            |
| 4M   | 4O        | 4P             | 4Q   | 4R            | 4S            |
| 4T   | 4U        | 4V             | 4W   | 4X            | $4\mathsf{Z}$ |
| 5A   | 5B        | 5C             | 5D   | $5\mathsf{E}$ | 5F            |
| $5G$ | 5H        | 5 <sub>l</sub> | 5J   | 5K            | 5L            |
| 5M   | 5O        | 5P             | 5Q   | 5R            | 5S            |
| 5T   | 5U        | $5\mathrm{V}$  | 5W   | $5X$          | 5Z            |

Use this chart to learn the ESP presets. The chart can be reduced (65%) so that it fits inside the cover of the ESP.

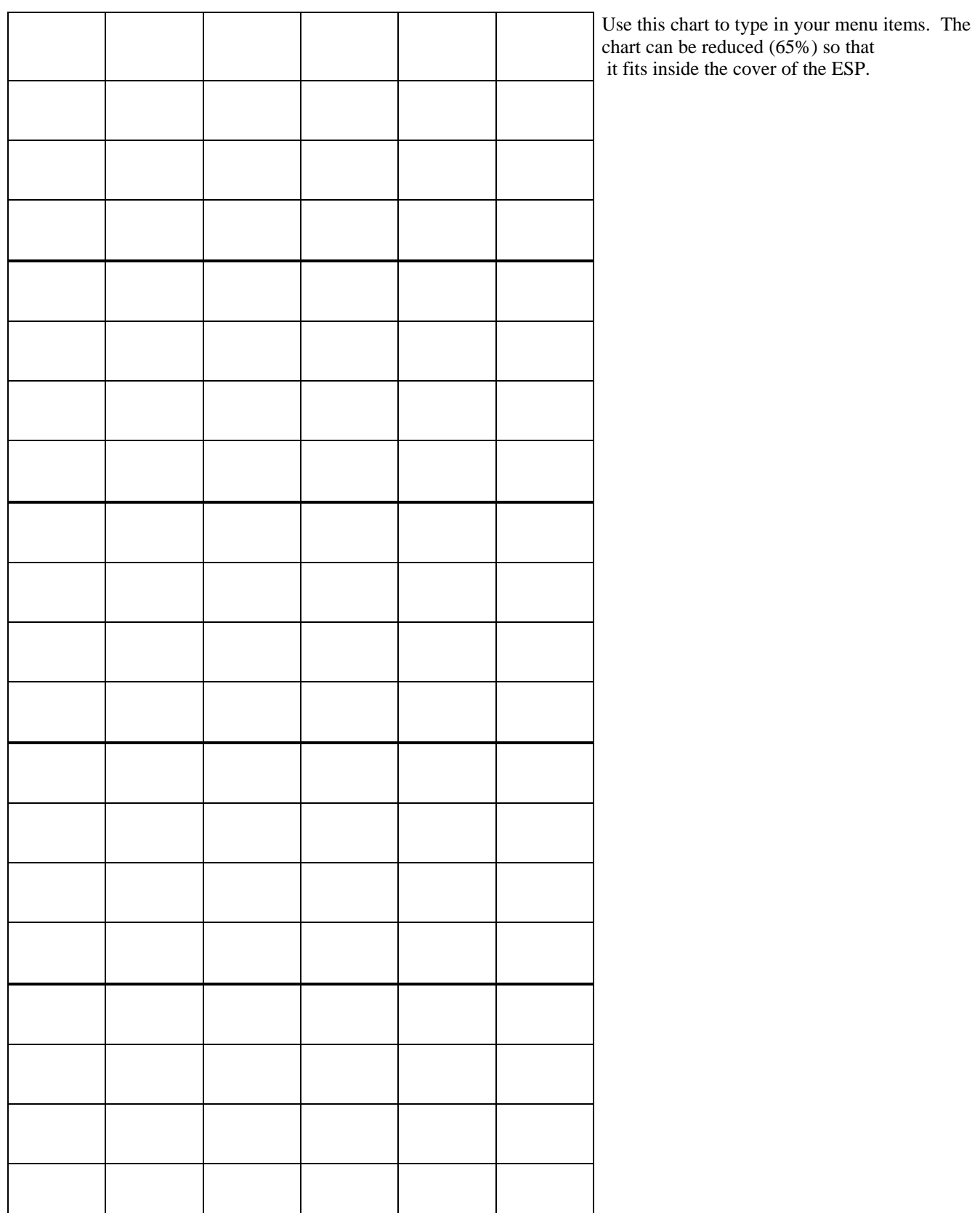

# **Troubleshooting the ESP System**

#### *Displayed Error Messages*

The following error messages may be displayed on the ESP(s). Possible solutions are also listed. If you have a problem that is not mentioned, or the solution mentioned does not rectify your problem, call your local support personnel.

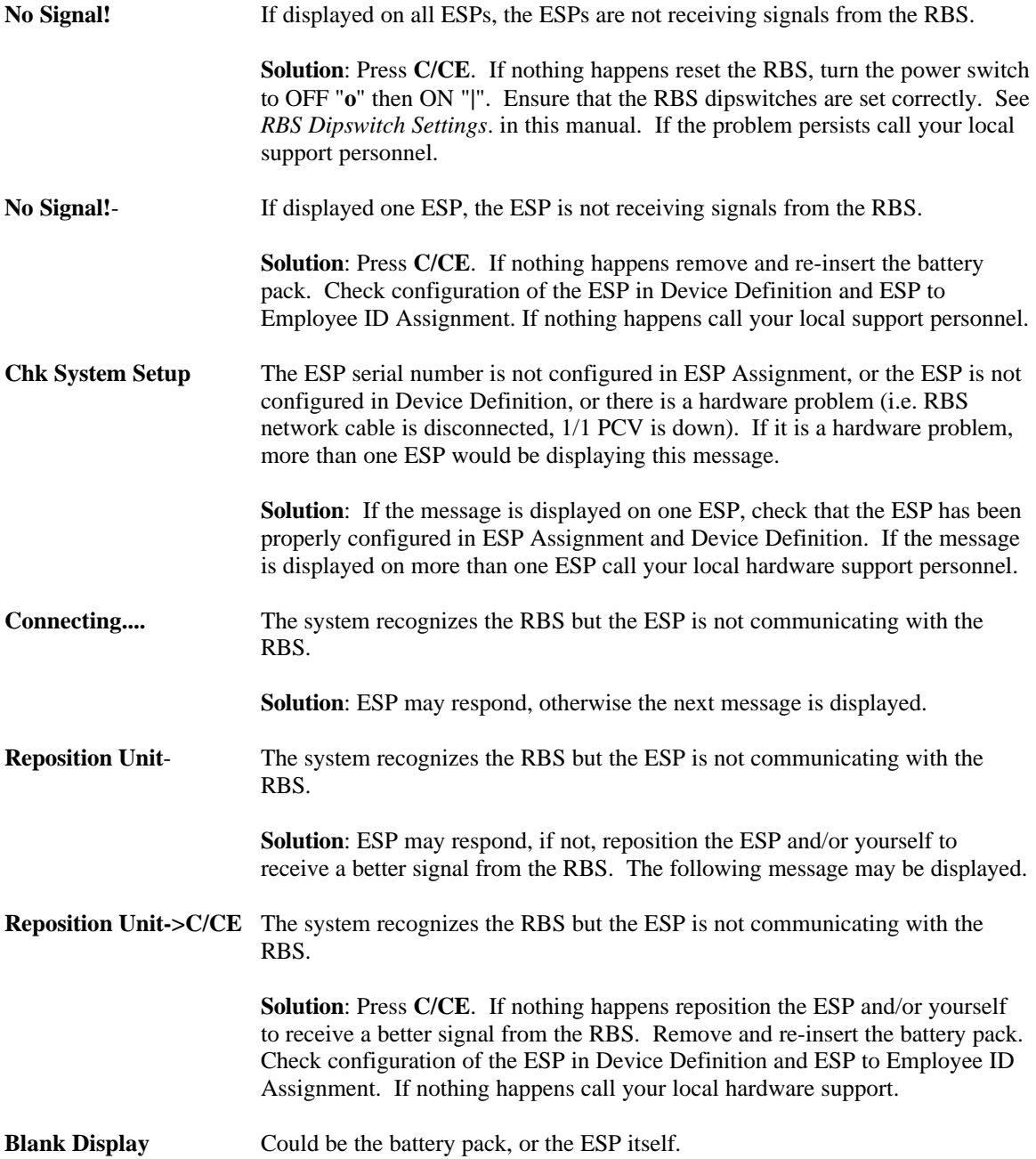

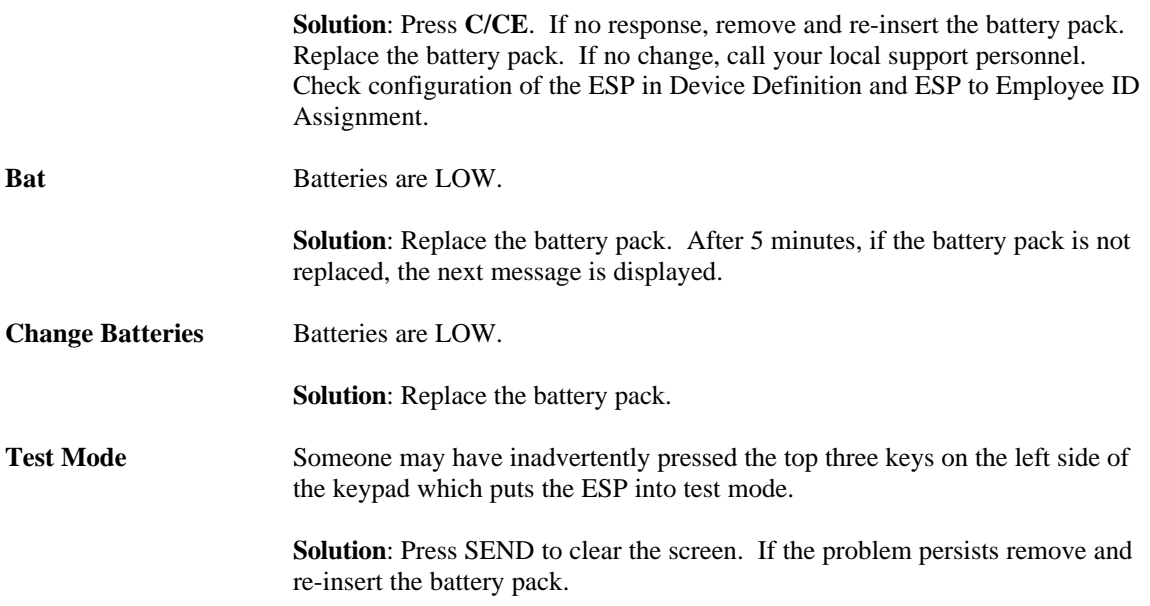

# *RBS Dipswitch Settings*

Your local hardware support personnel will determine the node number for the Radio Base Station. Once the node number has been determined and configured in Download Reasons for Network Nodes (screen #122), the switches on the RBS must be set.

The purpose of these switches is to address the RBS. This is how the node number of the RBS is designated. In turn, each ESP is configured for that same node number. Therefore, it is imperative that the configuration and setting are correct.

The dipswitch panel is located on the end of the RBS. The same end as the antenna connection. Switches that are **UP** are considered to be **ON**. Switches that are **DOWN** are considered to be **OFF**. Switches **1** and **2** are designated for the network. However, switch 1 is always **UP** or **ON**, and switch **2** is always **DOWN** or **OFF**, regardless of the network number.The value of the remaining switches 3-7 are as follows:

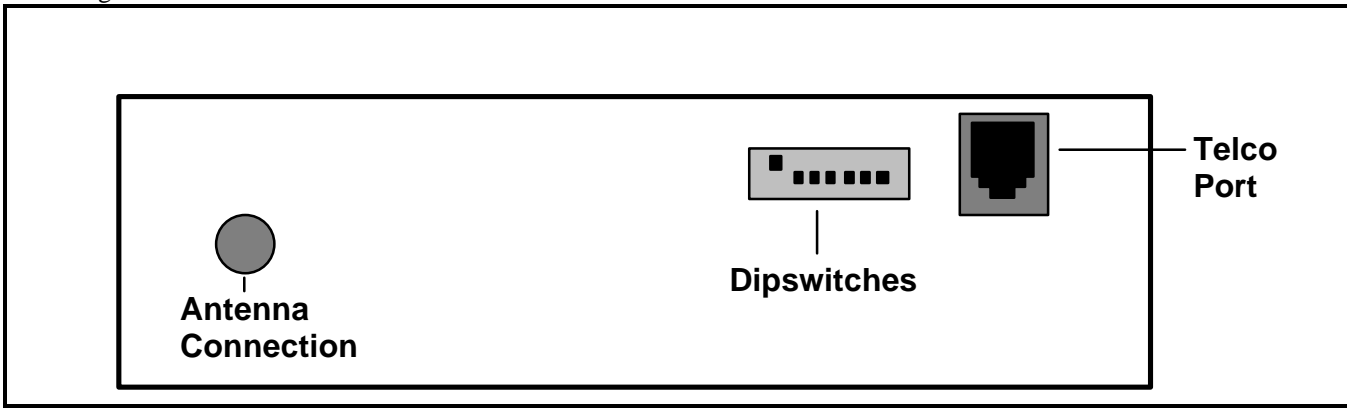

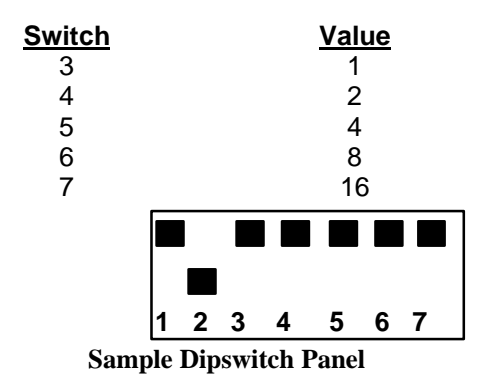

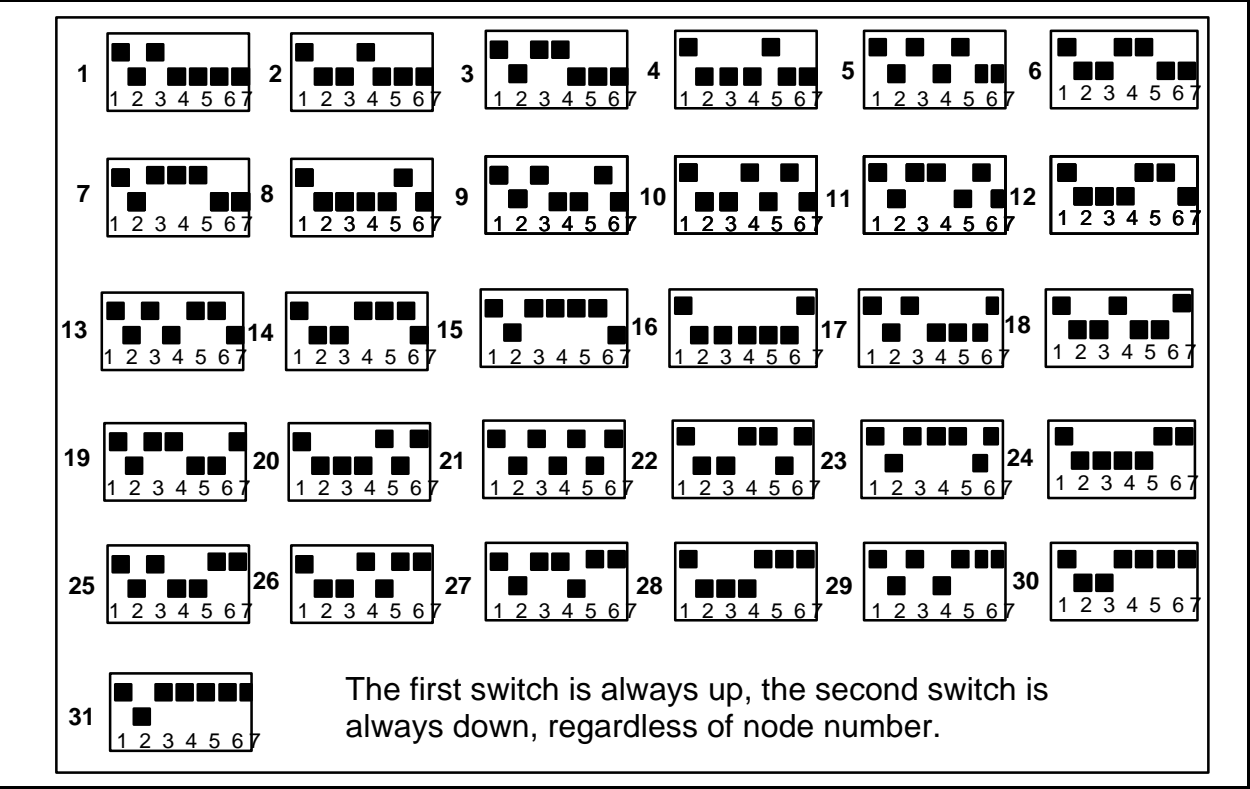

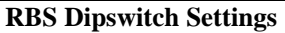

Note: If you are having problems with the ESP's or the RBS verify that the RBS switch settings are correct. The switches may have been changed inadvertently.

#### **To reset the RBS dipswitches:**

1. Using the chart above set the RBS dipswitches according to the node number that is configured in Download Files for Network Nodes (screen #122) set (or reset) the dipswitches in the correct position.

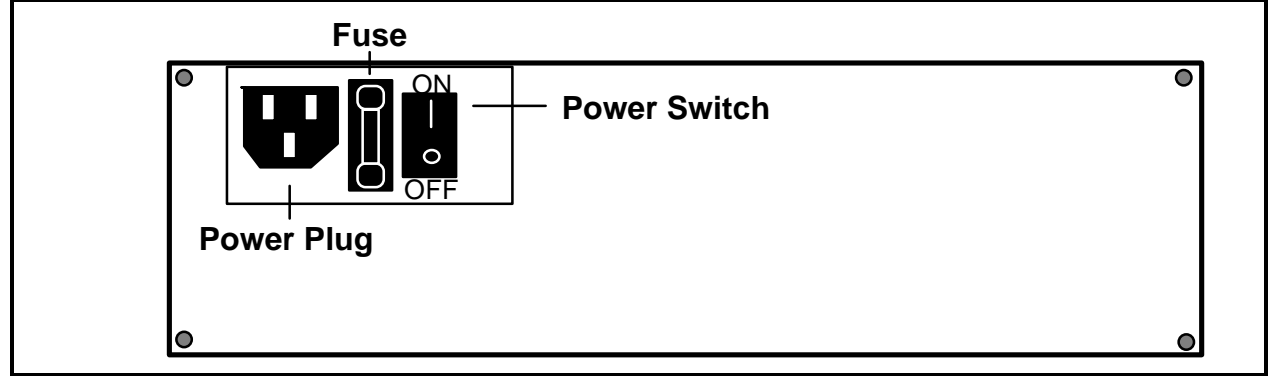

**2.** Turn the power switch on the end of the RBS OFF "**o**" then ON "**|**".

### *Troubleshooting the ESP System (continued)*

#### **IF ALL the ESP's on the network stop working.**

Check to see that Front of House is running. Are there any printers or server terminals working? If not, you may need to "Start Front of House operations" from the System Management menu. If Front of House is running, check to see that the ESP's are assigned:

- 1. Preset Overlay Definition" then **7**, "ESP to Employee ID Assignment". Press **F13** (CLEAR TO FIND) then **F3** (FIND). All of the ESP assignments that have been saved in this screen will be displayed. Ensure that all of the ESP's that you are currently using appear in the "Device ID" field, and that they are assigned to an employee in the "Employee 1. Select **1**, "Configuration Update" from the main menu. Select **2**, "Equipment and ID" field. If the ESP's are not assigned, follow the instructions for assigning an ESP to an Employee.
- 2. Is there anything displayed on the ESP? If so, use the troubleshooting section earlier in this document.

If you need further assistance, call the Customer Response Center at:

#### **1-800-REMANCO** (1-800-736-2626).

#### **If ESP Orders Do Not Chit**

Three common reasons for orders not chitting are:

• The ESP case was closed before the ESP was set to the "READY" mode. Make sure that the server pressed the **SEND** key **BEFORE** closing the ESP case. Orders do not chit unless this key is pressed.

Open the case and press the **SEND** key. Then, close the case. The order should now chit in the proper preparation area.

Make sure that the server opened a table using a table number that is assigned to an area that chits. For example, if the server accidentally opened a table assigned to an area that is not supposed to chit, such as a bar, the order wouldn't chit. Use the Server Media Activity report or the Flash report to see where the open checks are located.

- The preparation/kitchen printer may not be working properly. The system may have automatically redirected the server's order to the alternate printer.
- If your restaurant is using the Coursing feature, check to see that all the courses have been fired.